# **YAMAHA**

# **DECK**

# **Manual do Proprietário**

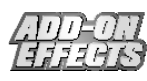

#### **O que são Add-On Effects?**

Add-On Effects são pacotes de software que instalam programas de efeitos de alta qualidade em consoles digitais.

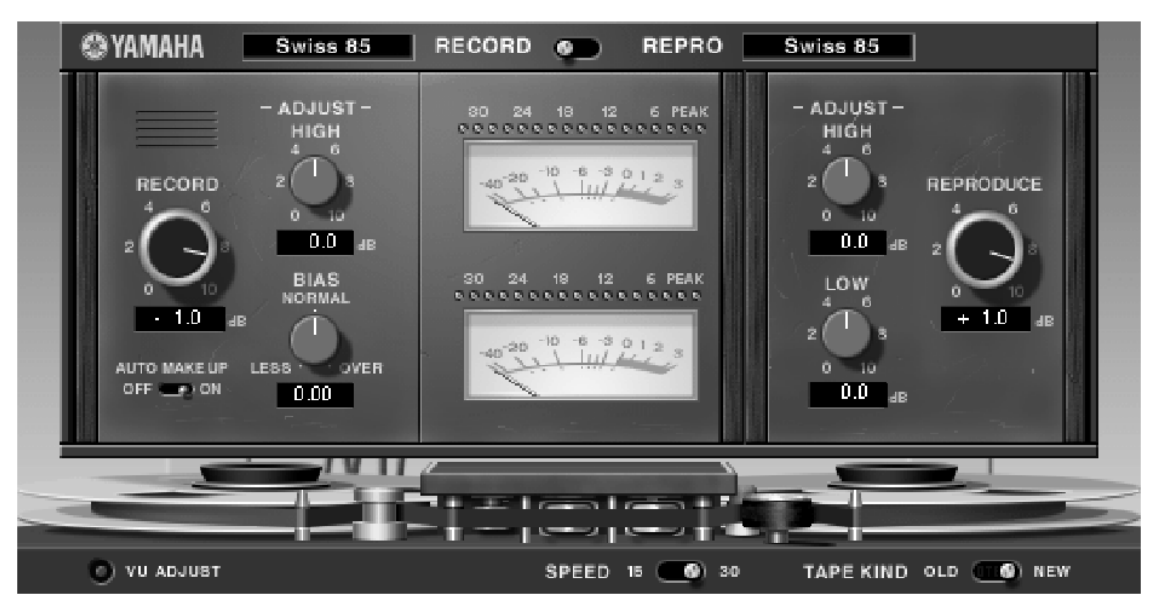

Janela do Open Deck no Studio Manager

#### **O que é o Open Deck?**

O Open Deck é um pacote de Add-On Effects.

Ele simula a compressão criada por dois gravadores de fita magnética de rolo (um que faz a gravação e outro que faz a reprodução). Você pode modificar a qualidade do som ajustando vários elementos, tais como o tipo de gravador, a qualidade da fita, a velocidade de reprodução, etc.

#### **O que é VCM (Virtual Circuitry Modeling)?**

VCM é a tecnologia que permite a criação de modelos em nível de elementos de circuitos analógicos (tais como resistores e capacitores).

Esta tecnologia foi desenvolvida por um grupo de engenharia liderado por Mr. Kunimoto, o engenheiro que desenvolveu os primeiros sintetizadores por modelagem física, VL1 e VP1. O Open Deck utiliza a tecnologia VCM.

#### **Notas especiais**

- É expressamente proibido copiar a música e/ou arquivos de áudio digital disponibilizados comercialmente, exceto para uso pessoal.
- Os direitos autorais dos softwares e deste guia de Instalação são propriedade exclusiva da Yamaha Corporation.
- É expressamente proibido copiar os softwares ou reproduzir este manual, total ou parcialmente, por quaisquer meios, sem o consentimento por escrito do fabricante.
- A Yamaha não faz representações nem garantias a respeito de quaisquer problemas decorrentes do uso do softwares e da documentação, e não pode ser responsabilizada pelos resultados do uso deste manual e do software.
- As telas ilustradas neste manual têm objetivo didático, e podem aparecer ligeiramente diferentes das telas que aparecem no computador.
- Os nomes de empresas e produtos citados neste manual são marcas comerciais ou registradas das respectivas empresas.

© 2003 Yamaha Corporation. Todos os direitos reservados.

## **Instalando o Open Deck**

Consulte o Guia de Instalação dos Add-On Effects para mais informações sobre como instalar o Open Deck.

## **Usando o Open Deck**

Da mesma forma que os demais efeitos, você pode chamar e editar o programa do Open Deck na console ou no Studio Manager.

A operação básica é a seguinte:

- *1* Selecione um dos processadores de efeitos internos.
- *2* Faça o roteamento do sinal de/para o processador de efeito selecionado.
- *3* Localize a página da biblioteca de efeitos (Effects Library).
- *4* Selecione e chame o Open Deck. **NOTA:** Quando você chama o programa, todas as saídas do processador de efeitos são cortadas temporariamente.
- *5* Localize a página de edição de efeito (Effects Edit).
- *6* Configure os parâmetros (para mais informações sobre os parâmetros do Open Deck, veja a seção "Nomes e Funções das Partes").

O procedimento para chamar e editar o Open Deck varia dependendo da console que você estiver usando. Para mais informações, consulte o Manual do Proprietário que veio com a console.

### **Editando Parâmetros no Studio Manager**

No Studio Manager, os parâmetros editáveis aparecem tanto na janela do Open Deck quanto na janela do Generic Editor. Basicamente, a janela do Open Deck permite a você editar parâmetros específicos do Open Deck, e a janela do Generic Editor permite a você editar parâmetros comuns ao Open Deck e outros efeitos.

Para mais informações sobre a janela do Generic Editor, consulte o Manual do Proprietário do Studio Manager para a sua console.

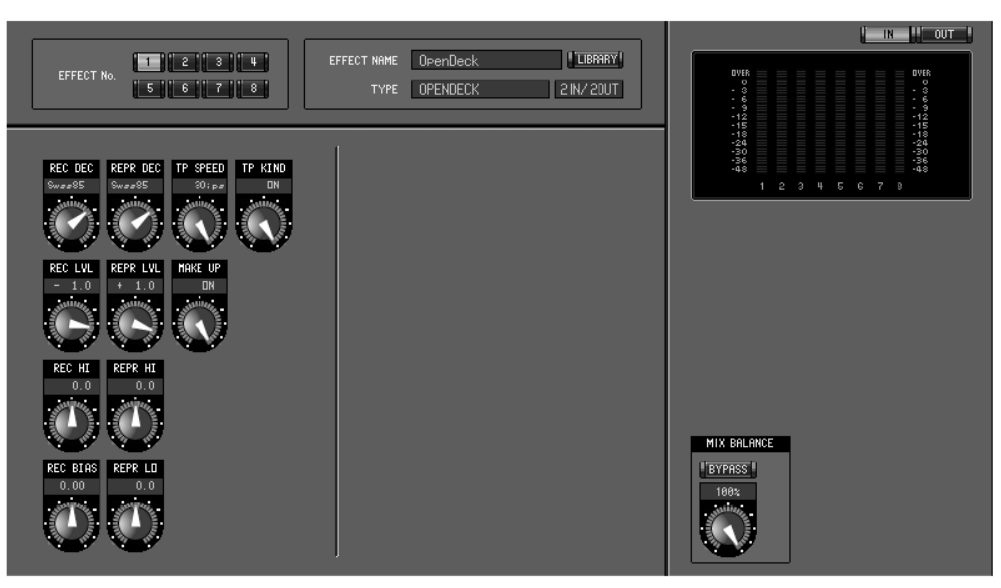

Janela do Generic Editor no Studio Manager

# **Nomes e Funções das Partes**

O Open Deck consiste das seguintes seções principais:

- Seção de gravação (página 4)
- Seção de Reprodução (página 5)
- Seção do rolo da fita (página 6)
- Seção do medidor (página 7)

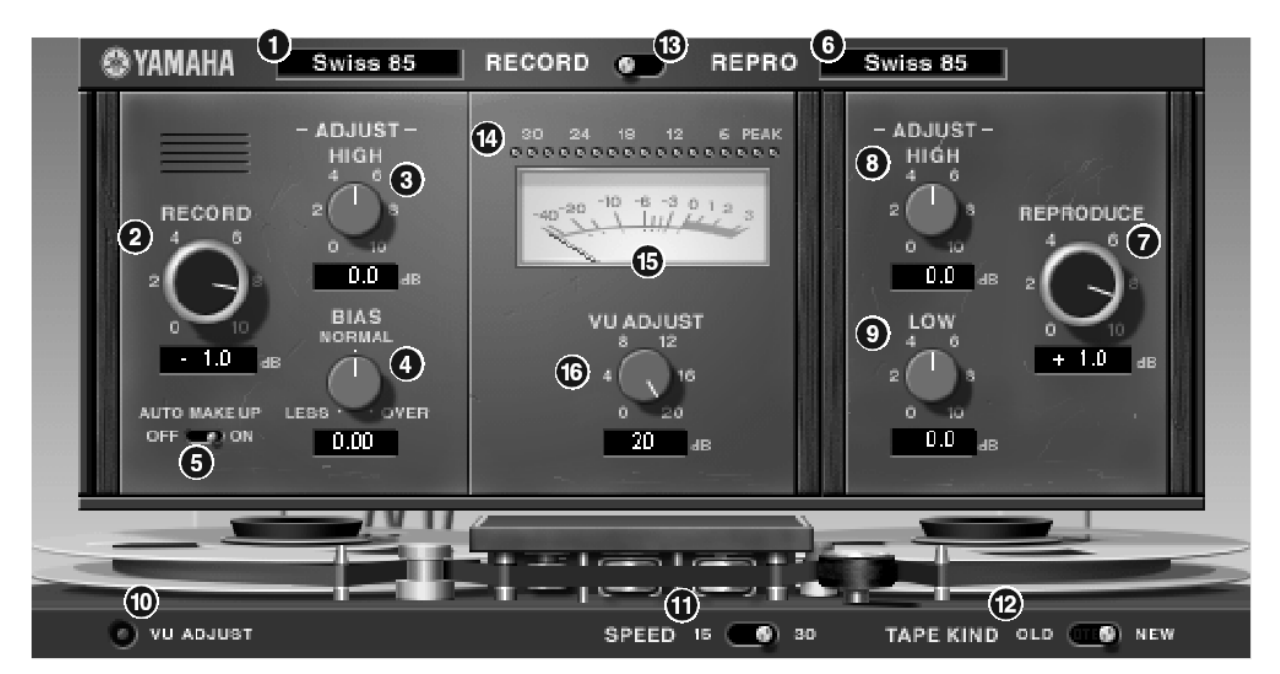

Janela do Open Deck no Studio Manager

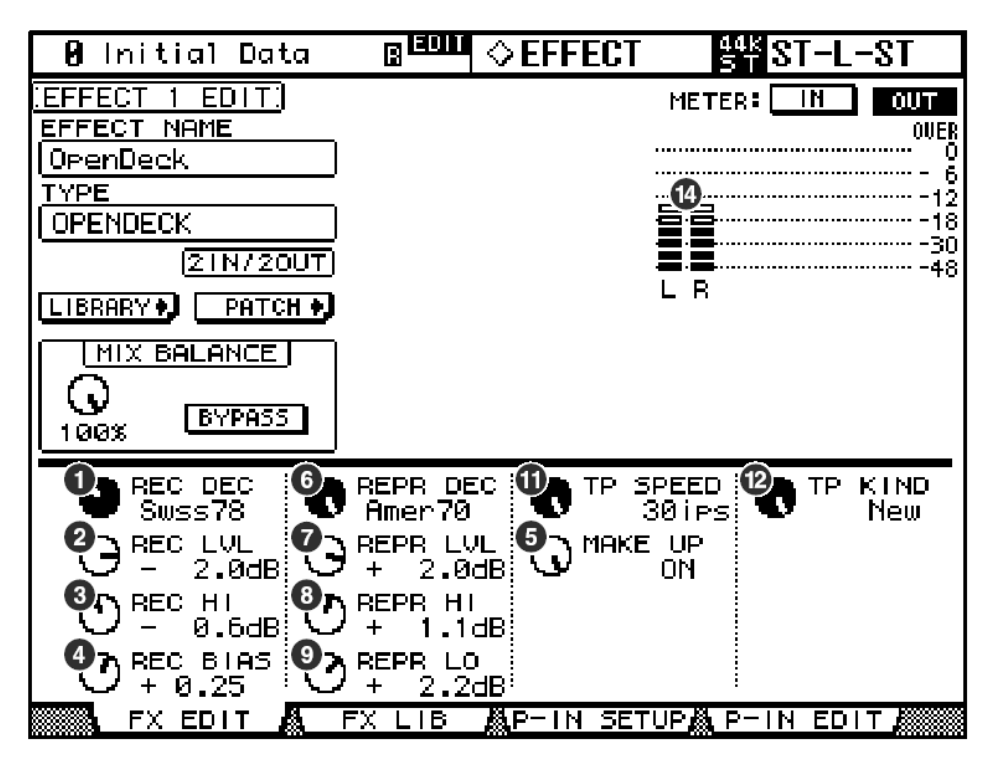

Tela da Console (esta é uma tela da DM2000)

Na seção a seguir: Funções marcadas com Studio Manager estão disponíveis no Studio Manager. Funções marcadas com **Console** estão disponíveis na console.

#### **Seção de gravação**

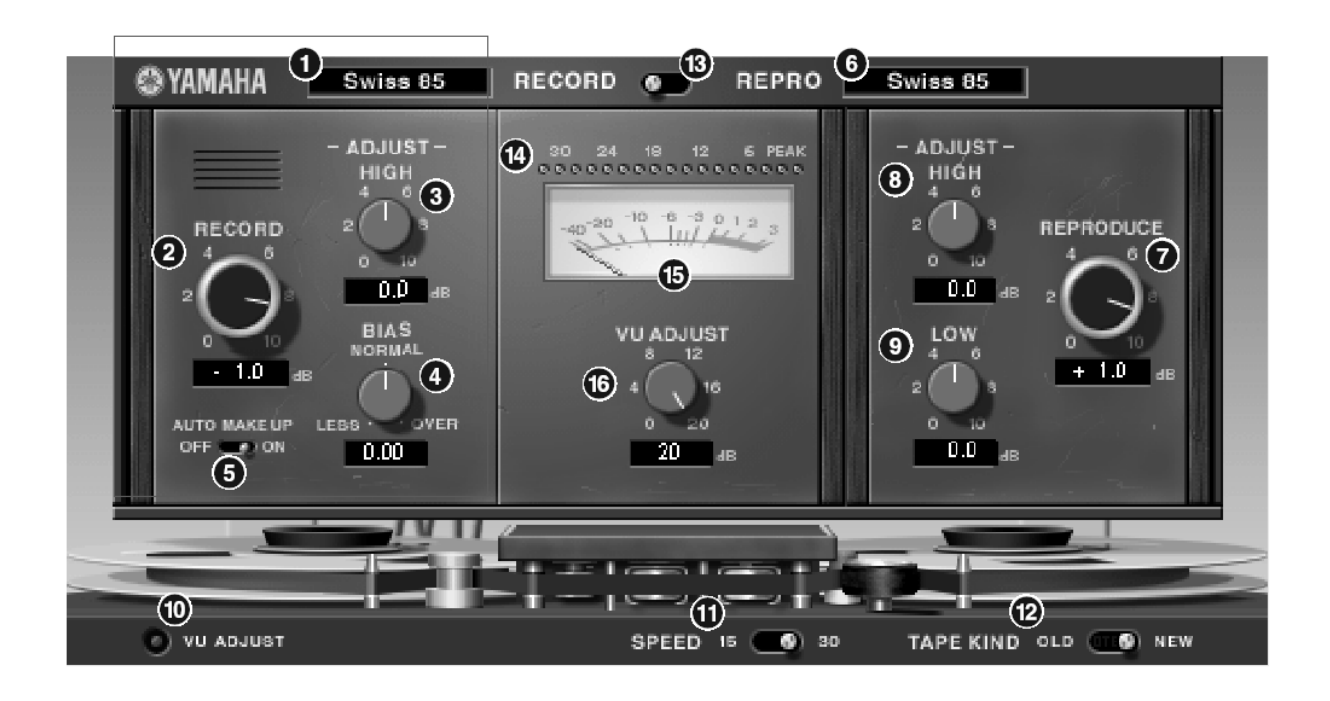

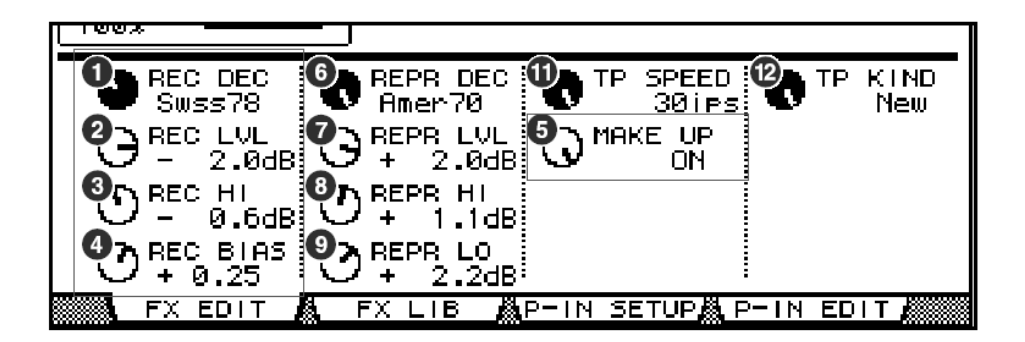

#### 1. **[REC DEC]** Studio Manager Console

Seleciona o tipo de gravador.

**NOTA:** Você pode selecionar um dentre quatro tipos: Swiss70, Swiss78, Swiss85, e America70.

#### **2. Controle [RECORD]/[REC LVL]**

Ajusta o nível de entrada do gravador. À medida que você aumenta o nível, é gerada a compressão da fita, que reduz a faixa dinâmica e distorce o som.

**NOTA:** A faixa vai de –96.0 a +18.0 dB.

#### **3. Controle RECORD:[-ADJUST- HIGH]/[REC HI] Studio Manager | Console**

Ajusta o ganho da faixa de altas no gravador. **NOTA:** A faixa vai de –6.0 a +6.0 dB.

#### **4. Controle [BIAS]/[REC BIAS] | Studio Manager | Console**

Ajusta a polarização (*bias*) do gravador. **NOTA:** A faixa vai de –1.00 a +1.00.

#### **5. Chave [AUTO MAKE UP] / controle [MAKE UP]**

Se você acionar esta chave ou controle, quando você ajusta o nível de gravação (usando o controle **[RECORD]/[REC LVL]**), o nível de reprodução (controle **[REPRODUCE]/[REPR LVL]**) reflete a mudança, mantendo o nível de saída relativo. Você pode alterar a quantidade de distorção sem alterar o nível de saída.

**NOTA:** Quando você altera o nível de reprodução, estas chave e controle automaticamente são desligadas.

#### **Seção de reprodução**

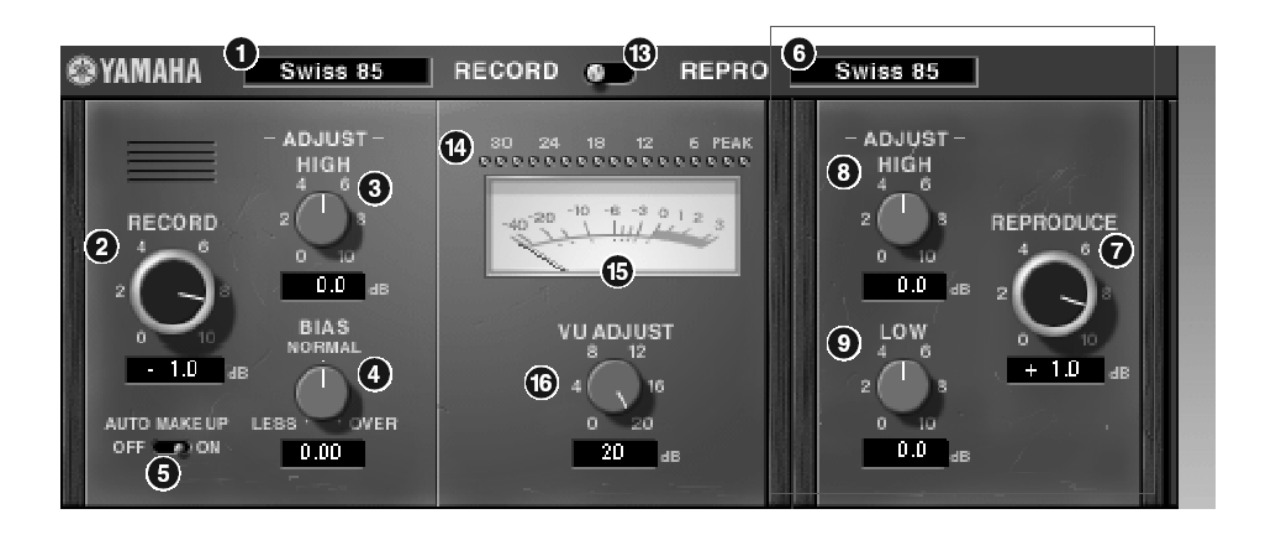

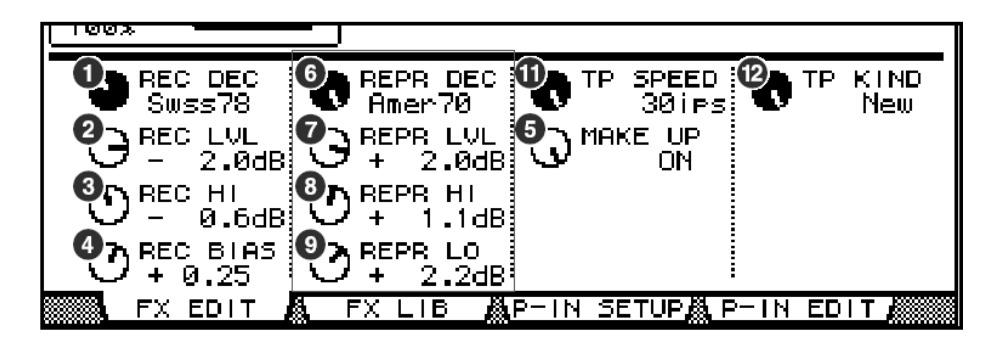

#### **6. [REPR DECK] Studio Manager Console**

Seleciona o tipo de reprodução.

**NOTA:** Você pode selecionar um dentre quatro tipos: Swiss70, Swiss78, Swiss85, e America70.

#### **7. Controle [REPRODUCE]/[REPR LVL]**

Ajusta o nível de saída da reprodução. **NOTA:** A faixa vai de –96.0 a +18.0 dB.

#### **8. Controle REPRODUCE:[-ADJUST- HIGH]/[REPR HI]**

Ajusta o ganho na faixa de altas da reprodução. **NOTA:** A faixa vai de –6.0 a +6.0 dB.

#### **9. REPRODUCE:[-ADJUST- LOW]/[REPR LO] control Studio Manager Console**

Ajusta o ganho na faixa de baixas da reprodução. **NOTA:** A faixa vai de –6.0 a +6.0 dB.

#### **Seção do rolo da fita**

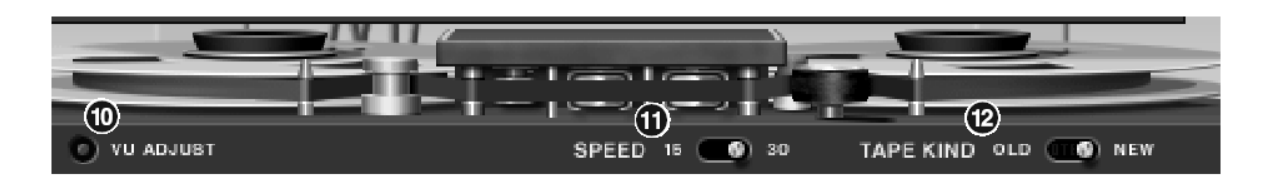

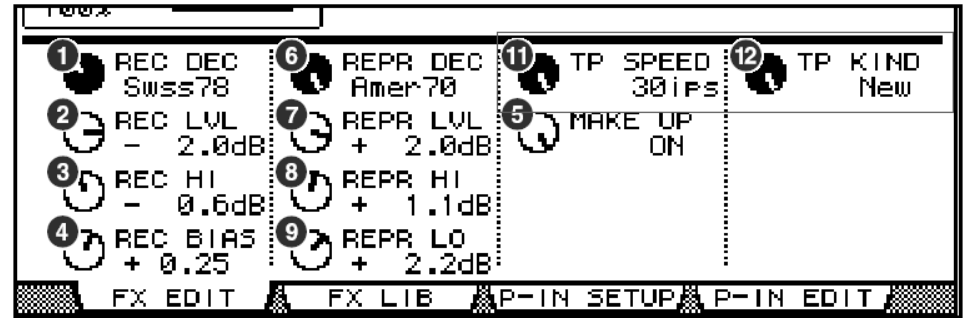

#### **10. Tacla [VU ADJUST]**

Quando você aciona esta tecla, o controle **[VU ADJUST]** aparece na seção do medidor, em vez do medidor VU para o canal 2. Se você desativar esta tecla, aparece o medidor VU para o canal 2.

#### **11. Chave [SPEED] / controle [TP SPEED]**  Seleciona a velocidade da fita.

**NOTA:** Você pode selecionar 15 pol/seg (ips) ou 30 pol/seg (ips).

#### **12. Chave [TAPE KIND] / controle [TP KIND]**

Seleciona o tipo de fita.

**NOTA:** Você pode selecionar New (nova) ou Old (velha).

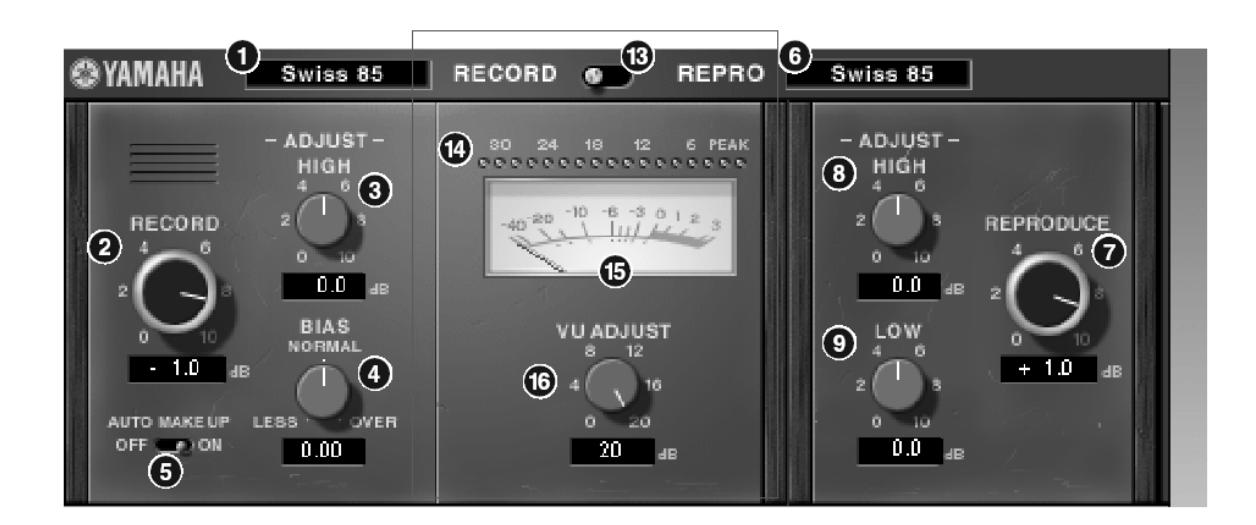

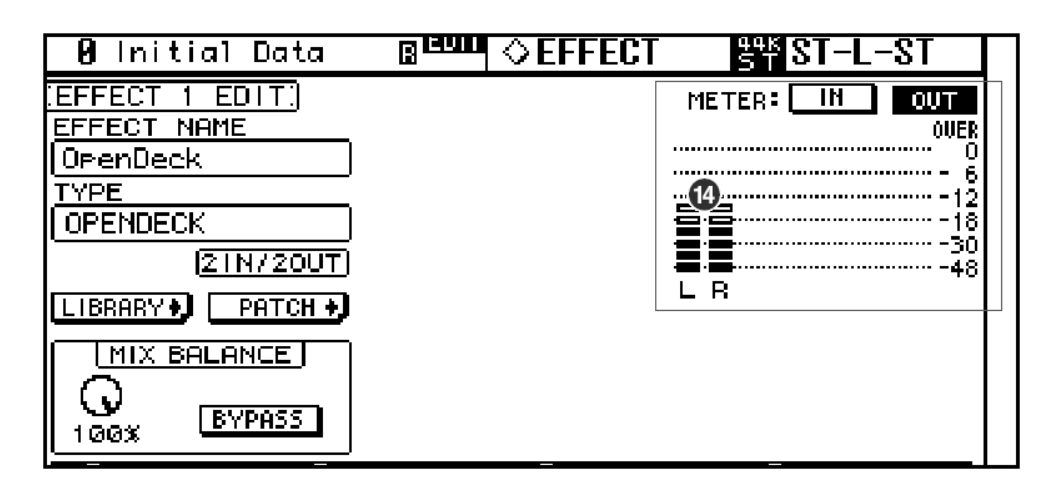

#### **13. Chave [RECORD/REPRO]**

Permite a você selecionar RECORD (entrada de gravação) ou REPRO (saída de reprodução) como sinais a serem monitorados através dos indicadores de nível e do medidor VU.

#### **14. Indicadores de nível**

O Studio Manager mostra o nível de saída dos efeitos. Na console, você pode selecionar para ser mostrado o nível de entrada ou o nível de saída, usando a chave **METER: [IN][OUT]**.

#### **15. Medidor VU**

O VU indica o sinal que foi selecionado pela chave **[RECORD/REPRO]** é mostrado aqui. O número de medidores VU varia conforme o estado da tecla **[VU ADJUST]**. Quando **[VU ADJUST]** está acionada, é mostrado o VU de um canal. Quando a tecla **[VU ADJUST]** está desativada, são mostrados os medidores de dois canais.

#### **16. Controle [VU ADJUST]**

Especifica o nível designado como 0VU no medidor VU. Este controle só aparece quando a tecla **[VU ADJUST]** está acionada. **NOTA:** A faixa vai de 0.0 a 20.0 dB.

U.R.G., Divisão de Áudio Profissional & Instrumentos Musicais Digitais, Yamaha Corporation © 2003 Yamaha Corporation 312IP-01A0 (4Q559H)